## **Brunata**

# **Brunata WebMon**

# **Beboer**

E

m m

ПF

## **Brukermanual for WebMon Beboer**

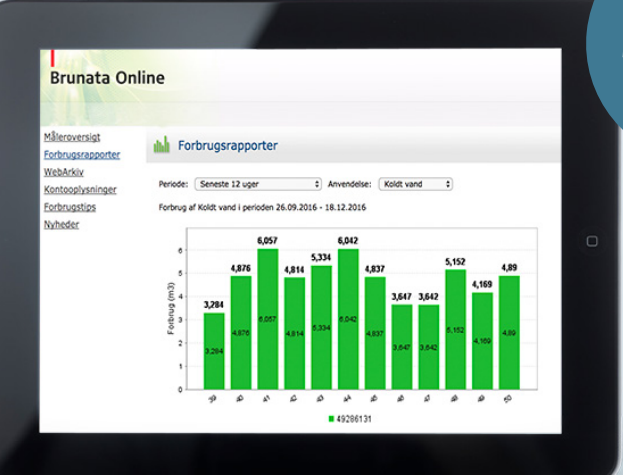

÷

i.

n T

П

i.

f.

Spørsmål? Finn svar på brunata.no under hjelp

÷

F F

ПF

m m

FГ

т

**COL** 

n n

FГ

ΓГ **TIP** 

FГ

П

m m

## Innhold

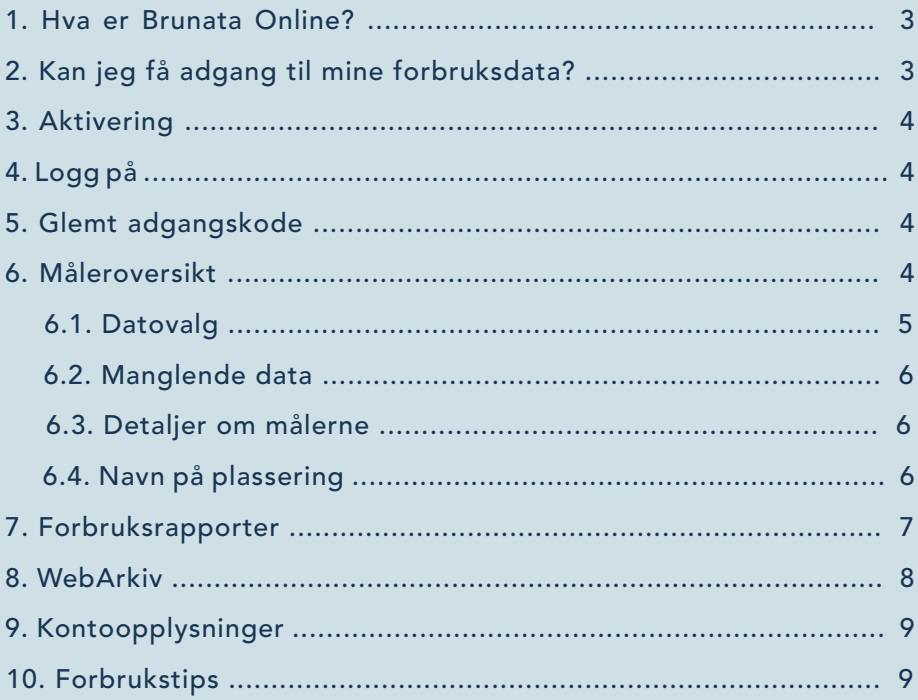

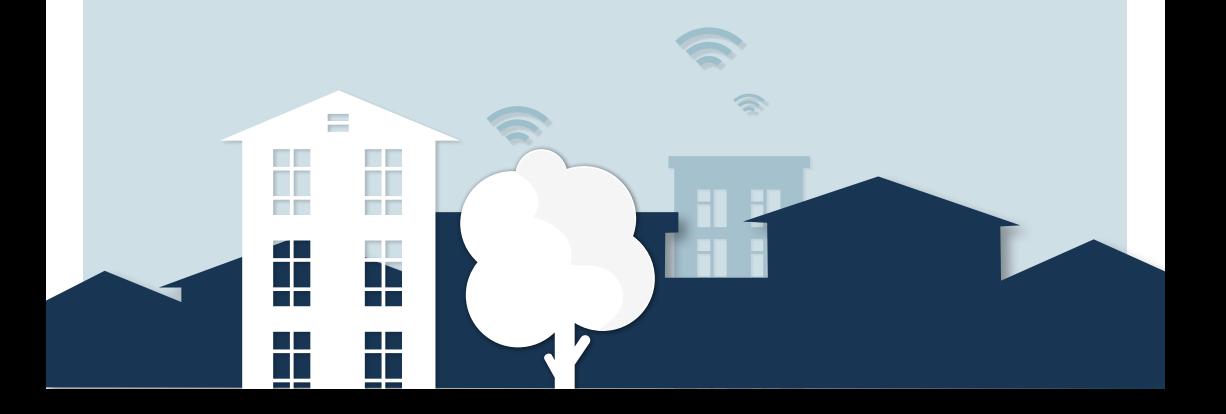

#### 1. HVA ER BRUNATA ONLINE?

Brunata Online er en online portal, som omfatter alle webbaserte tjenester, som Brunata løpende utvikler. I Brunata Online kan du som beboer bl.a. få adgang til Brunata WebMon, som gir informasjon og grafiske visninger av ditt forbruk av f.eks varme og vann. For å få adgang til Brunata WebMon må målerne i eiendommen kunne fjern avleses. Det betyr at målere leses av uten at Brunata behøver adgang til de enkelte leilighetene i eiendommen.

## 2. KAN JEG FÅ ADGANG TIL MINE FORBRUKSDATA?

Som beboer i en eiendom med fjernavleste målere og Brunata WebMon, kan du få adgang til å se de opplysningene som er samlet inn om forbruket i din leilighet. Du får det vi kaller beboeradgang til Brunata WebMon. Der er fem forutsetninger som skal være oppfylt for å få beboeradgang:

- Eiendommen skal ha Brunata Net dvs. målerne fjern avleses
- Forretningsfører skal ha en avtale med Brunata om Brunata WebMon.
- Du skal være den rettmessige bruker av leiligheten
- Du må en e-mailadresse.
- Du skal motta et aktiveringsbrev med en aktiveringskode.

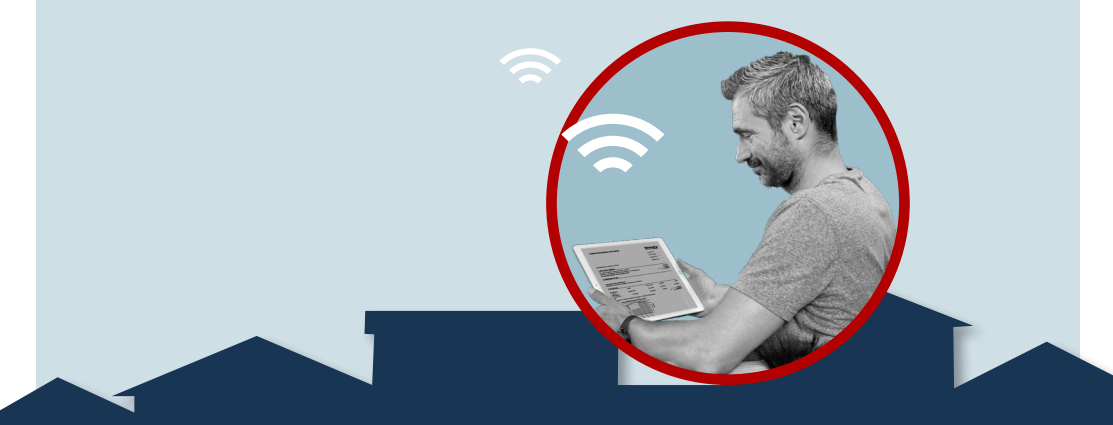

#### 3. AKTIVERING

For å få adgang til Brunata Online skal du ha mottatt et aktiveringsbrev med en aktiveringskode. Når du har mottatt aktiveringsbrevet, kan du gå inn på www. brunata.no under 'Selvbetjening', 'Brunata Online'. Velg 'Ny bruker'. Velg 'Jeg er

beboer'. Tast inn aktiveringskode og trykk 'Neste'.

Tast inn e-mailadresse (den vil fungere som ditt brukernavn) og en selvvalgt adgangskode. Avslutt med 'Neste'. Du er nå aktivert, og vil motta en e-mail med dine innloggingsopplysninger som bekreftelse på din aktivering.

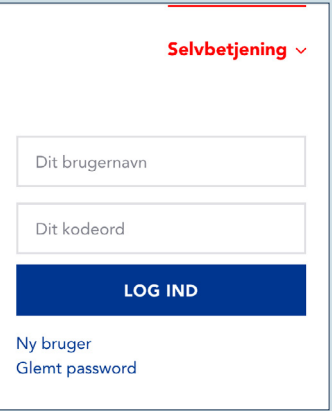

## $4.1$  OGG PÅ

Du kan nå gå inn på www.brunata.no og taste inn

e-mailadressen din og adgangskode i inntastingsfeltet under 'Selvbetjening', og logge inn ved å klikke 'LOGG INN'.

#### 5. GLEMT ADGANGSKODE

Hvis du har glemt adgangskode din, kan du bestille en ny kode via Brunatas hjemmeside under 'Selvbetjening', hvor du kan klikke på 'Glemt passordet'.

## 6. MÅLEROVERSIKT

På denne oversiktssiden får du en oversikt over din målerportefølje og status for denne. Målerne listes opp i en tabell som viser målerplassering, målernummer, eventuelle noter, forbrukstype, dato/tid, og målerstand samt enhet det måles i.

Du har også muligheten til å se eldre målerstand ved å taste inn en tidligere dato. På siden kan du også se ditt leilighetsnummer (H-Nummer). Disse opplysningene er praktiske hvis du på et tidspunkt har bruk for å kontakte Brunata kundeservice vedrørende spørsmål om en spesifikk måler.

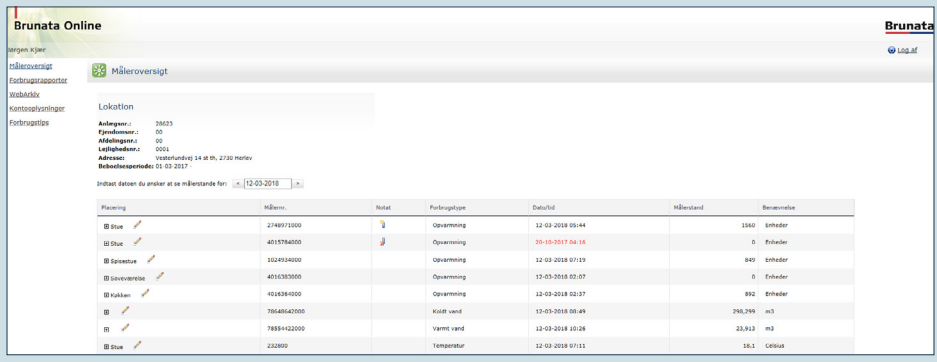

Notatkolonnen kan inneholde opptil tre ikoner, som angir montasjedato, nedmonterings dato og et ikon for delte målere.

- Ikonet for montasjedato (med montasjedatoen som popup-tekst) vises, såfremt måleren er montert etter at du flyttet inn.
- Ikonet for nedmonterings dato (med nedmonteringsdatoen som popup-tekst) vises, såfremt måleren er tatt ned, etter at du flyttet inn.
- Ikonet for delte målere (med brøken som popup-tekst), vises kun dersom målerens forbruk fordeles mellom flere beboere.

Ikon forklaringene under tabellen vises kun hvis de er relevante for leiligheten.

#### 6.1. DATOVALG

Som standard viser oversikten dagens dato, men du kan taste inn en valgfri dato eller benytte datovelgeren med musen. Når du gjør det, oppdateres tabellen.

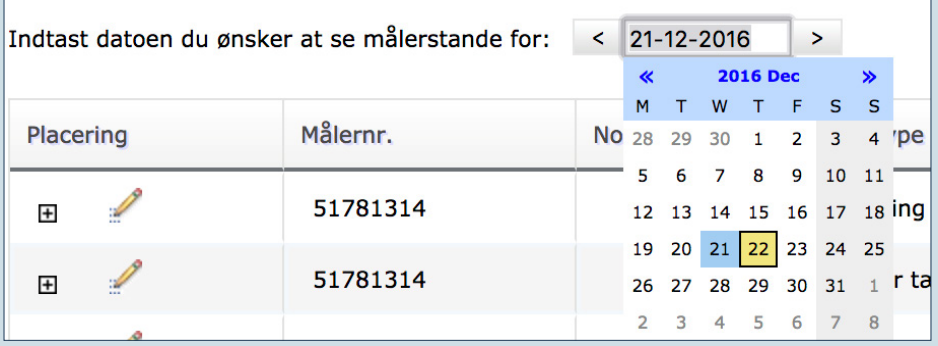

#### 6.2. MANGLENDE DATA

Foreligger det ikke noe målerdata fra den valgte dagen, vises de siste avlesningene fra måleren. I de tilfellene vil datoen være markert med rødt, så det er helt tydelig at det er en annen dato enn den valgte.

### 6.3. DETALJER OM MÅLERNE

Du kan se en målers registreringsdato for hele dagen ved å utvide det lille krysset til venstre for rekken. Merk; hvis det kun er en avlesning, kan ikke krysset utvides.

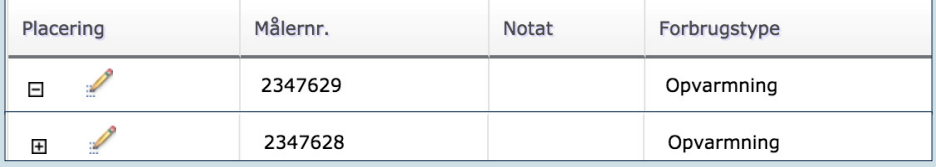

#### 6.4. NAVN PÅ PLACERING

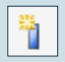

Du kan enkelt føre inn eller døpe om navnet på en målers plassering ved å klikke på det lille blyant-ikonet.

Da dukker det opp et popup vindu på skjermen med et redigerbart tekstfelt. Skriv inn den ønskede teksten og trykk deretter på lagre knappen.

#### 7. FORBRUKSRAPPORTER

Under meny punktet 'Forbruksrapporter' har du mulighet til å få et overblikk over forbruket ditt for en valgt periode. Du kan velge å se forbruket for siste termin, forrige termin, siste 12 dager, siste 12 uker, siste 12 måneder og for siste år. Velg perioden du ønsker rapport for og hva du ønsker rapport på.

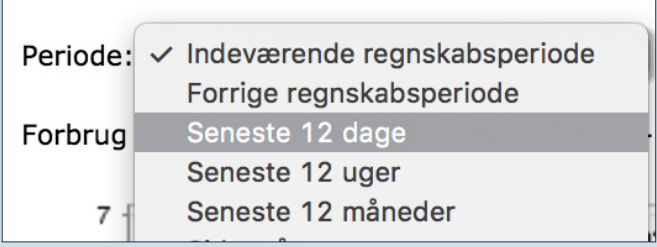

Forbruket blir vist i en graf og som tabell for den valgte perioden og hva man ønsker rapport på, f.eks varmeforbruk. De ulike fargene angir de ulike målerne som er installert i din leilighet. Forbruket blir vist i ulike oppløsninger, alt etter lengden på den valgte periode. Søylene viser forbruk pr. dag, uke eller måned, avhengig av hvilken periode du velger.

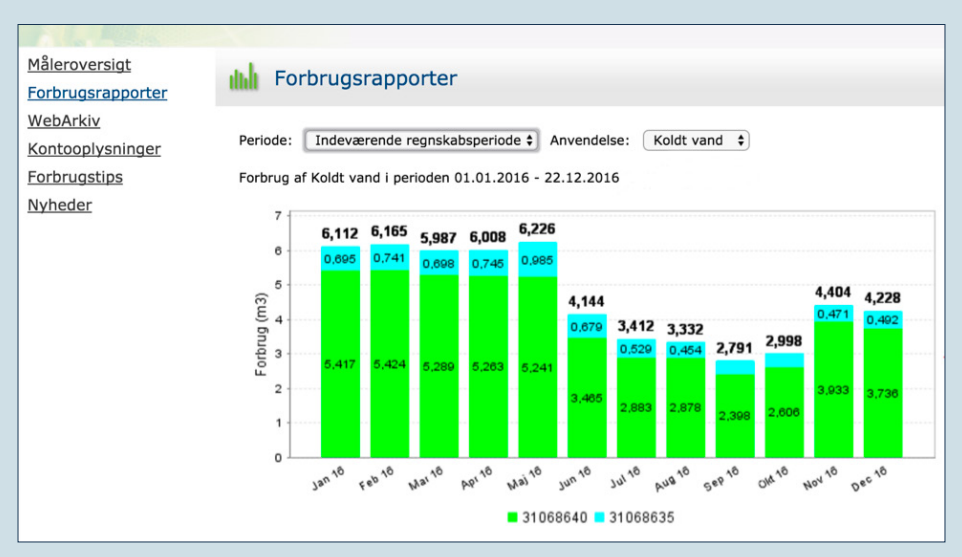

Forbruksrapporten er beregnet ut fra de registreringene (telegrammene) Brunata har mottatt fra målerne. Vi mottar først telegrammer, når målerne er opprettet i vårt system, og når det er kontakt til målerne. Der kan derfor forekomme avvik mellom forbruksrapporten og de egistreringene måleren viser (målerstand i displayet på måleren). I de tilfellene er de målerstanden på måleren som vil være gjeldende.

#### 8. WEBARKIV

I WebArkiv kan du se og printe ut dine tidligere forbruksregnskaper, som du har mottatt fra Brunata Norge AS.

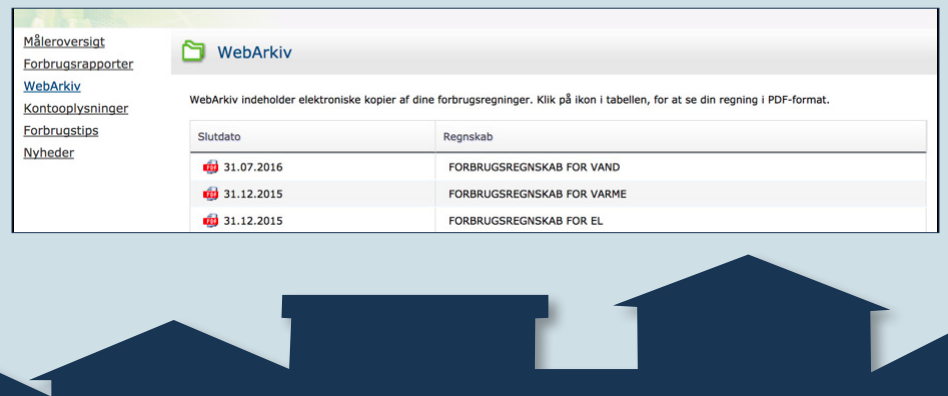

**8**

## 9. KONTOOPPLYSNINGER

Under kontoopplysninger kan du endre brukernavn (e-mailadresse) og adgangskode.

### 10. FORBRUSSTIPS

Under spareråd finner du et link til en side med tips og idéer til hvordan du selv kan medvirke til å få ned forbruket.